## Inhaltsverzeichnis

### 4 Der erste Überblick

- 5 Die Samsung-Galaxy-Modelle
- 10 Grundlagen der Bedienung
- 13 Das Betriebssystem Android
- 14 Einschalten und **Ersteinrichtung**
- 22 Die Bedienoberfläche One UI

#### 28 Die Grundfunktionen

- 29 Die Anruf-App: Telefon
- 34 Die SMS-App: **Nachrichten**
- 37 Die Browser-App: Internet
- 42 Die Adressbuch-App: Kontakte
- 46 Die Termine-App: Kalender
- 48 Die Mail-App: E-Mail

### 56 Individuelle Einstellungen

- 57 Die App-Stores Google Play und Galaxy Apps
- 63 Widgets auf dem **Startbildschirm**
- 64 Hintergrund & Themes ändern
- 67 Einstellungen des Startbildschirms
- 70 Sperrbildschirm anpassen
- 75 Benachrichtigungen von Apps anpassen
- 78 Signaltöne ändern
- 80 Bildschirmeinstellungen ändern
- 83 Der einfache Modus
- 85 Gestensteuerung ersetzt die Navigationsleiste

#### 86 Die Kamera

- 87 Die Bildqualität
- 87 Die Dreifach-Kamera des Galaxy S24 / S24 +
- 91 Die Aufnahmemodi
- 99 Die allgemeinen Kameraeinstellungen
- 101 Die Fotoalbum-App: Galerie

# **22**

Der erste Blick: Sperrbildschirm, **Startbildschirm** und Schnellzugriffe erklärt.

# **58**

Apps erweitern Ihr Samsung um viele smarte Funktionen. Sie finden alle Apps im Google Play Store.

# **63**

Dank Widgets sehen Sie mehr Details auf Ihrem Startbildschirm.

# **110**

Ein Kommando – viele Aktionen: Mit Bixby erstellen Sie Routinen und Abläufe.

# **139**

Ein VPN schützt Sie und Ihre privaten Daten.

# **152**

So sichern Sie Ihre Daten vor Verlust – und stellen sie wieder her, falls doch etwas passiert.

### 106 Die erweiterten Funktionen

- 107 Der virtuelle Assistent Bixby
- 112 Die Ordner-App: Eigene Dateien
- 118 Musikstreaming im Test
- 119 Die Musik-App: Samsung Music
- 122 Die Gesundheits-App: Samsung Health
- 124 Die Google-Apps: Chrome, Maps und Co.
- 133 Social-Media-Apps
- 134 Messenger-Apps: Signal, WhatsApp & Co.
- 139 VPN der Schutz beim Surfen

### 140 Sicherheit und **Datenschutz**

- 141 Der gläserne Nutzer
- 150 Mehr Sicherheit durch Android-Updates
- 152 Die Datensicherung
- 157 Datenschutz: Berechtigungen von Apps verwalten

 162 Schadsoftware ver meiden durch Nutzerverhalten

#### 164 Tipps und Tricks

- 165 Schutz und Akkupflege
- 167 Funktionstaste einrichten: Ausschalten statt Bixby
- 169 Die App Akku und Gerätewartung
- 170 Tipps und Tricks für jeden Tag
- 175 Nützliche Apps im Alltag
- 186 Samsung Dex: Das Smartphone als Desktop-Ersatz

#### 188 Hilfe

188 Stichwortverzeichnis

## Einschalten & Ersteinrichtung

Nachdem Sie Ihr Galaxy ausgepackt und die Schutzfolien entfernt haben, können Sie es mit der *Funktionstaste* an der rechten Gehäuseseite einschalten (ca. drei Sekunden drücken und halten).

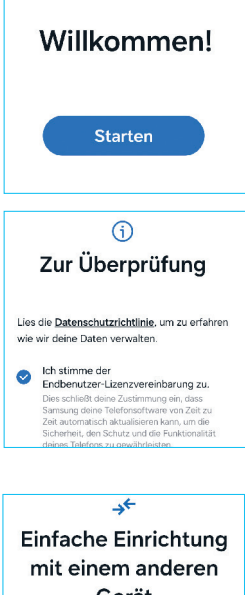

Gerät Melde dich automatisch an und kopiere Einstellungen, Konten und mehr von einem anderen Telefon oder Tablet. Halte dein anderes Telefon oder Tablet in

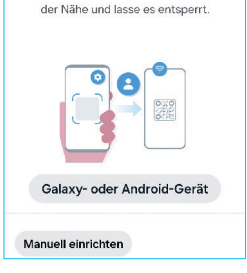

Ihr Gerät begrüßt Sie beim Hochfahren mit einem Samsung-Logo. Wenige Sekunden später folgt bereits die Abfrage der SIM-PIN (falls eine Karte eingesetzt wurde). Tippen Sie nun auf die blaue Start-Schaltfläche am unteren Bildrand, um den Standort bzw. die Sprache auszuwählen, in der Sie das Smartphone nutzen wollen.

- **Tippen Sie** auf die gewünschte Sprache.
- 0 **Bestätigen Sie** die Sprachauswahl mit *Weiter*.

Während Sie den Endbenutzer-Lizenzvertrag durch Antippen des *Kreises* absegnen müssen, ist die Übermittlung von Diagnosedaten freiwillig. Weitere Informationen zu diesen Punkten erhalten Sie über die *Details*. Zum Abschluss tippen Sie wieder auf *Akzeptieren*.

#### Ersteinrichtung mit Datenübernahme

Nun geht Samsung davon aus, dass Sie bereits über ein Smartphone verfügen und die Daten auf Ihr neues Gerät übertragen wollen. Unterstützt werden jegliche Android-Smartphone-Tablets sowie iPhones und iPads von Apple. Während der Datenübertragung werden Sie zudem durch die weiteren Schritte der Ersteinrichtung geleitet.

#### Datenübernahme mit Android-Geräten

Tippen Sie auf *Galaxy- oder Android-Gerät* und bestätigen Sie den auf Ihrem alten Gerät angezeigten Dialog per Tippen auf *Einrichten*. Scannen Sie anschließend den QR-Code mit Ihrem alten Gerät.

Bestätigen Sie auf dem alten Gerät ihre Identität, damit vorhandene Nutzerkonten auf das neue Gerät übertragen werden können.

Weiter geht es nun auf dem neuen Gerät mit der automatischen Einrichtung einer WLAN-Verbindung. Die dazu benötigten Daten liefert Ihr altes Smartphone. Anschließend werden weitere Vorbereitungen für die Datenübertragung getroffen. Sollten Sie zwischenzeitlich zur Anmeldung bei Ihrem Google- oder Samsung-Konto aufgefordert werden, geben Sie bitte die erforderlichen Daten ein. Die eigentliche Übertragung wird dann mit einem Klick auf *Weiter* gestartet. In diesem Dialog können Sie den Vorgang noch über die Schaltfläche *Nicht kopieren* abbrechen.

Der Datentransfer erfolgt über die Samsung-App Smart Switch, deren Nutzung Sie mit *Weiter* genehmigen müssen. Falls Smart Switch auf Ihrem alten Gerät nicht vorhanden ist, können Sie die App über den Google Play Store installieren. Wie Sie eine App installieren, wird auf Seite 58 erklärt.) Sobald Sie Smart Switch die benötigten Berechtigungen erteilt haben, tippen Sie auf *Drahtlos*, um eine Verbindung zwischen Ihrem neuen und Ihrem alten Gerät herzustellen. Nun müssen Sie nur noch auswählen, welche Daten übernommen werden sollen. Sie können alle Daten übertragen lassen oder auch nur bestimmte Daten wie Nachrichten und Apps.

Falls Sie bestimmte Daten wie beispielsweise Bilder nicht übertragen wollen, tippen Sie auf *Individuell* und dann auf *Weiter*, um Haken bei den gewünschten Kategorien zu setzen.

Der *nach rechts gerichtete Pfeil* zeigt Ihnen zudem an, welche Daten zu dieser Kategorie gehören.

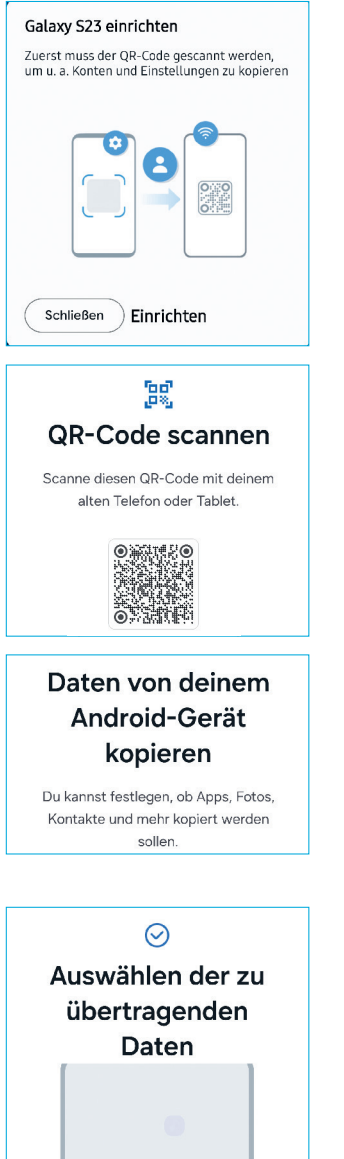

Auf weitere Fotos und Videos in der Galerie hat man jedoch erst Zugriff, nachdem das Gerät entsperrt wurde.

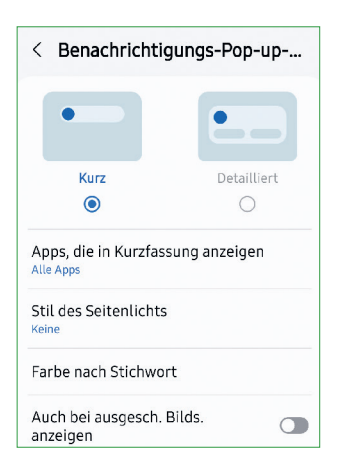

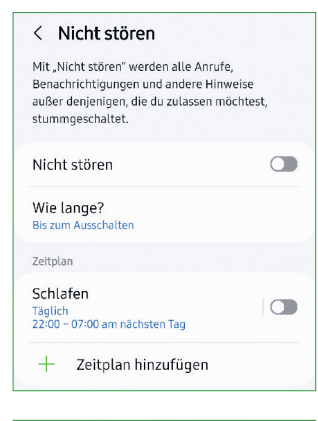

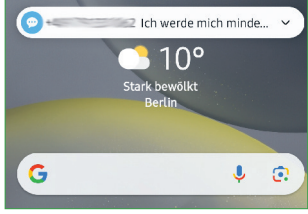

#### Benachrichtigungen bei entsperrtem Gerät

Verlassen wir nun die Einstellungen des Sperrbildschirms und widmen uns stattdessen den Optionen, die Samsung in der Einstellungen-App für Benachrichtigungen anbietet.

Neben dem bereits besprochenen App-Symbolindikator (siehe Seite 69) können Sie hier die Funktion *Nicht stören* konfigurieren. Sie schaltet Anrufe und alle anderen Signale stumm – außer für die von Ihnen festgelegten Ausnahmen. Sie können den *Nicht stören*-Modus bei Bedarf ein- und ausschalten (auch über die Schnellzugriffe) oder Zeiten festlegen, zu denen Sie generell nicht gestört werden wollen.

Ausnahmen lassen sich für Anrufe und SMS von allen oder nur von bevorzugten Kontakten festlegen. Eine Person wird übrigens zum bevorzugten Kontakt, indem Sie in deren Detailansicht auf den *Stern* links neben seinem Namen tippen, der sich anschließend gelb einfärbt. Sie können auch einstellen, dass Kontakte, die mehrmals innerhalb von 15 Minuten bei Ihnen anrufen, als *Ausnahme* behandelt werden.

#### Benachrichtigungen: Kurz oder detailliert

Auch bei entsperrtem Smartphone können Sie selbst entscheiden, ob Sie mehr oder weniger Daten über Ihre empfangenen Benachrichtigungen preisgeben.

0 **Kurz:** Damit spricht Samsung Nutzerinnen und Nutzer an, die nicht von Benachrichtigungen abgelenkt werden wollen. Die "kurze" Benachrichtigung erscheint nur wenige Sekunden als kleines Pop-up. Zudem  können Sie festlegen, welche Apps keine kurzen, sondern detaillierte Benachrichtigungen auslösen.

0 **Detailliert:** Diese Benachrichtigungen enthalten nicht nur mehr Informationen, wie zum Beispiel Inhalte von SMS, sie sind auch unter Umständen interaktiv und erlauben es, direkt auf eine SMS zu antworten.

▶ Im Gegensatz zu den detaillierten Benachrich**tigungen** erscheinen die kurzen Pop-ups auch auf dem ausgeschalteten Display, sprich auch wenn das Gerät gesperrt ist. Diese Option können Sie in den Einstellungen für kurze Pop-ups ändern.

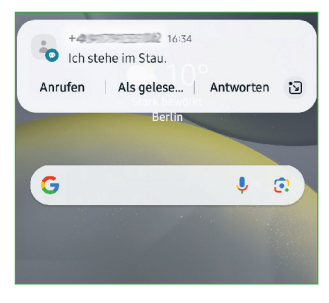

## Benachrichtigungen von Apps anpassen

Jede App kann Ihnen zu neuen Inhalten und Änderungen Benachrichtigungen schicken. Einige dieser Rückmeldungen empfinden Sie möglicherweise als störend.

Tippen Sie in der *Einstellungen*-App auf *Benachrichtigungen* und dann auf *App-Benachrichtigungen*, um die Benachrichtigungen für alle Apps zu konfigurieren.

1 Tippen Sie auf die App, deren Benachrichtigungen Sie bearbeiten möchten.

2 Legen Sie fest, ob die App Sie nur stumm oder mit Ton und Vibration benachrichtigen darf.

3 Durch Antippen wählen Sie aus, ob die Benachrichtigungen auch auf dem Sperrbildschirm erscheinen, ob ein Abzeichen am App-Symbol neue Nachrichten

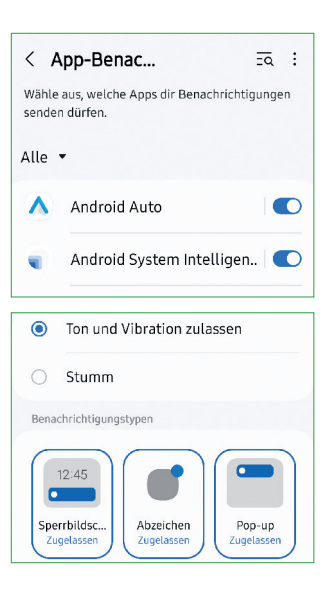

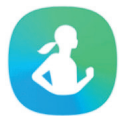

# Die Gesundheits-App: Samsung Health

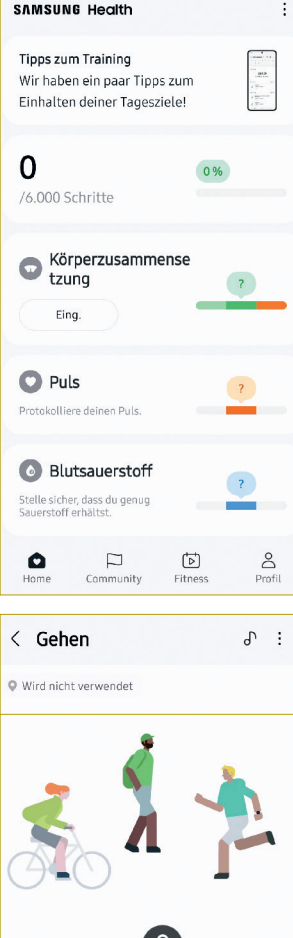

-4 Kein Ziel · Schritte zählen, Aktivitäten erfassen – Ihr Galaxy-Smartphone kann Sie dabei unterstützen, gesund zu leben. Die App dafür heißt Samsung Health und findet sich im App Drawer. Die für die Puls- und Sauerstoffmessung benötigten Sensoren sind älteren Galaxy-Sund Note-Geräten vorbehalten – die aktuellen Galaxy-Modelle sind hierfür auf eine Smartwatch oder ein Fitnessarmband angewiesen.

Da Gesundheitsdaten sehr persönlich sind, hat die Health-App ihr eigenes Kleingedrucktes, dem Sie zuerst zustimmen müssen. Auf Marketinginformationen können Sie wie immer verzichten. Auch den Zugriff auf Standortdaten sollten Sie gewähren, damit der Aktivitäts-Tracker wie gewünscht funktioniert.

Die Health-App arbeitet mit Elementen für Kategorien wie *Schritte*, *Blutdruck* oder *Stress*. Sie können bei Bedarf aber auch Daten zu Ihren Mahlzeiten eingeben oder etwa Ihren Schlaf bewerten. Alle Kategorien sind selbstverständlich optional. Öffnen Sie rechts oben das Menü, um die Elemente auf dem Startbildschirm der App zu verwalten und die Kategorien auszuwählen, mit denen Sie arbeiten möchten.

0 *Schritte* werden nur erfasst, wenn Sie das Smart phone während Ihrer Aktivitäten am Körper mitführen. Sensoren erkennen, wann Sie sich bewegen, und können auch zwischen Gehen und Stehen unterscheiden.

0 **Tippen Sie auf** *Fitness*, um ein Training auszuwählen, und geben Sie die benötigten Details wie beispielsweise das Ziel für die Länge eines Spaziergangs ein.

0 *Puls* **und** *Blutsauerstoff* des Bluts messen Sie mit dem Sensor auf der Rückseite älterer Galaxy-Smartphones (nur bis Galaxy S10, Note 10) oder mit einer Smartwatch. Starten Sie die Messung und legen Sie anschließend einen Finger mittig auf den Sensor. Achten Sie auf eine entspannte Körperhaltung – angespannte Muskeln in Hand und Arm können die Pulsmessung verfälschen.

0 **Über die Registerkarte** *Community* können Sie zudem Ihre Ergebnisse mit anderen Nutzern vergleichen oder teilen beziehungsweise von Samsung zusammengestellte Artikel zum Thema Fitness abrufen.

#### Ein eigenes Profil einrichten

Ihr eigenes Profil hilft der App, Ihre Ergebnisse zu bewerten. Geben Sie also die abgefragten Daten wie *Geschlecht*, *Alter*, *Größe* und *Gewicht* ein sowie Ihr aktuelles *Aktivitätslevel*. Über das *Kamera*-Symbol lässt sich auch ein eigenes Profil-Foto hinterlegen.

Falls Sie mit der Community interagieren wollen, können Sie auch einen Spitznamen eintragen. Ihre Daten inklusive Profil sind ab Werk beziehungsweise ohne Ihre Zustimmung nicht öffentlich – wir empfehlen, es auch dabei zu belassen.

#### Die Einstellungen von Samsung Health

In den *Einstellungen* sehen Sie unter anderem das Samsung-Konto, über das alle Health-Daten automatisch mit der Samsung-Cloud synchronisiert werden. Falls Sie dies nicht wünschen, tippen Sie auf den *Schieberegler*. Die Synchronisation hat jedoch den Vorteil, dass Ihre Daten von allen Samsung-Produkten, die Sie vielleicht nutzen, ausgewertet werden können. Die Option ist also wichtig, falls Sie mehr als ein Smartphone haben oder zusätzlich eine Smartwatch verwenden.

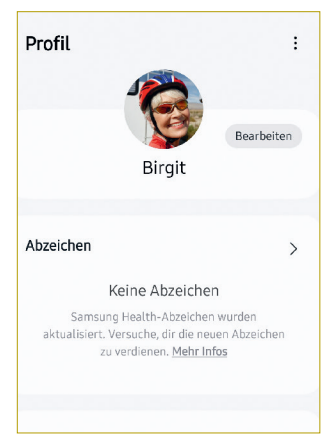

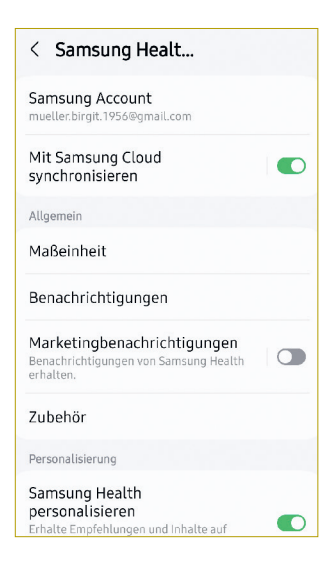

blenden, möglicherweise noch uninteressanter, die App-Entwickler erstellen dafür kein Nutzerprofil von Ihnen.

Außerdem sollten Sie entscheiden, ob Sie von Google personalisierte Inhalte aufgrund der Nutzung Ihres Smartphones und Ihrer Apps erhalten wollen.

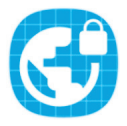

### VPN: Eigene Daten in öffentlichen WLAN-Netzen schützen

Eigentlich gilt in der IT-Welt alles als sicher, was verschlüsselt ist. Der Speicher Ihres Galaxy-Smartphones ist verschlüsselt, Whats-App verschlüsselt alle Nachrichten und zu Webseiten baut Ihr Browser auch eine verschlüsselte Verbindung auf.

WLAN-Netze wurden allerdings schon verschlüsselt, als es Whats-App noch nicht gab und Smartphones schlichtweg zu wenig Rechenleistung hatten, um ihren Speicher zu verschlüsseln. Allerdings dient die Verschlüsselung eines WLAN-Netzwerks lediglich der Absicherung nach außen – innerhalb desselben Netzwerks kann jeder jeden sehen. Problematisch ist das unter Umständen in

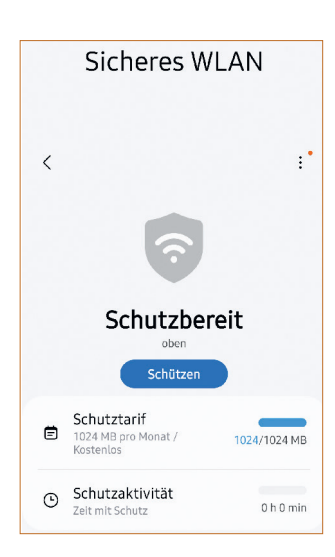

öffentlichen WLAN-Netzen, also im Restaurant, im Hotel oder am Flughafen.

Hier hilft die Funktion *Sicheres WLAN*, die sich über die *Einstellungen*-App aktivieren lässt. Dabei handelt es sich um ein sogenannten Virtuelles Privates Netzwerk (VPN), ein zusätzliches isoliertes Netzwerk, das innerhalb des drahtlosen Netzwerks aufgebaut wird.

1 Rufen Sie in der *Einstellungen*-App den Punkt *Sicherheit und Datenschutz* auf.

2 Tippen Sie auf die *Weiteren Sicherheitseinstellungen* und anschließend auf *Sicheres WLAN*.

3 Sobald Sie auf *Schützen* tippen, wird ein VPN aufgebaut, das Sie innerhalb des WLAN mit einem Server von Samsung verbindet. Alle Internetdaten, also  Verbindungen zu Webseiten, WhatsApp und E-Mail-Servern, laufen nun mit einer zusätzlichen Verschlüsselung über Server von Samsung. Es ist nicht mehr möglich, Ihre Daten innerhalb des öffent lichen WLAN-Netzes abzuhören.

### VPN: Einschränkungen der Funktion von Sicheres WLAN

Samsungs VPN-Dienst ist allerdings nur eingeschränkt kostenlos. Ihnen steht nur ein Datenvolumen von 1024 MB pro Monat zur Verfügung. Übrigens, *Sicheres WLAN* ist auch als Schnellzugriff verfügbar.

Ein größeres oder gar unbegrenztes Datenvolumen per VPN erhalten Sie als Abonnement von Samsung oder einem anderen Anbieter – oder mit einem eigenen VPN. Die Funktion wird nämlich von Routern verschiedener Hersteller unterstützt. In dem Fall verbindet Sie das VPN in einem öffentlichen WLAN-Netz mit Ihrem Router zu Hause: Sie surfen also letztlich über Ihren privaten Internetanschluss, obwohl Sie unterwegs sind. Die Anmeldedaten für das VPN entnehmen Sie der Bedienungsanleitung Ihres Routers.

### Eigene VPN-Verbindung einrichten

1 Öffnen Sie die *Einstellungen*-App und tippen Sie auf *Verbindungen*.

2 Scrollen Sie nach unten und rufen Sie *Weitere Verbindungseinstellungen* auf.

3 Hier versteckt sich die Option zum *Einrichten eines VPN*, die Sie durch Antippen starten.

4 Die *drei Punkte* oben rechts erlauben es nun, ein VPN-Profil hinzuzufügen.

5 Den Namen der VPN-Verbindung können Sie frei wählen.

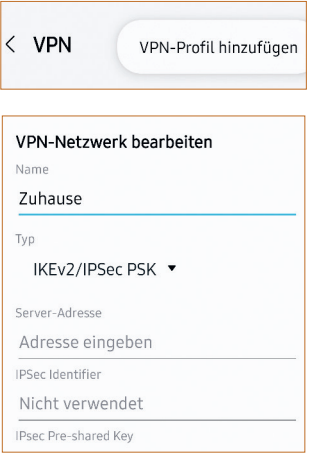

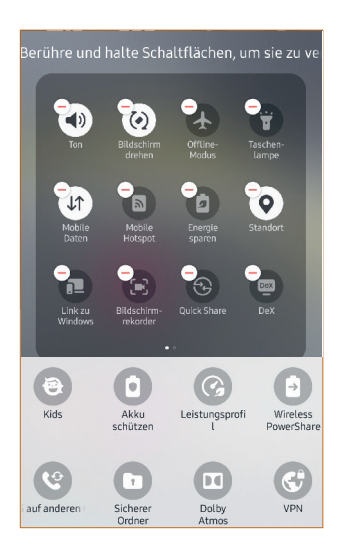